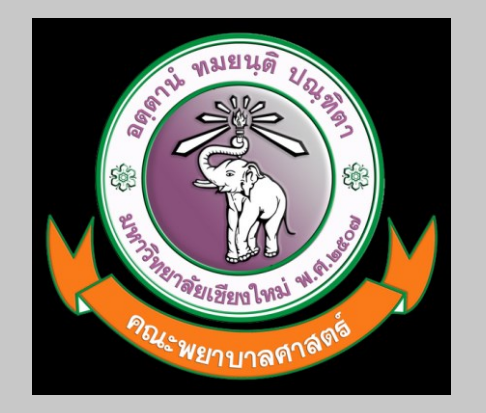

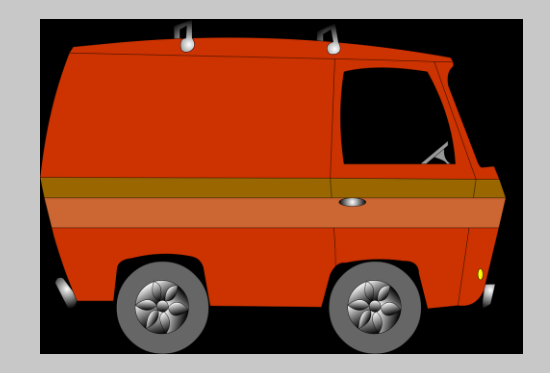

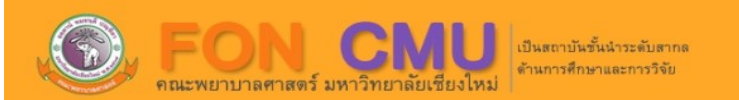

#### **&** ระบบจองรถส่วนกลาง คณะพยาบาลศาสตร์ มช.

曲 เข้าสู่ระบบเพื่อจองรถ

Q ตรวจสอบสถานะการจอง

พบปัญหาการใช้งานระบบ ติดต่อผู้พัฒนาระบบ นายภัทรพล คำหล้า 053-949163 ู้ที่ปรึกษา นายมนัส สิทธิเสนา

## **http://mis.nurse.cmu.ac.th/bookingcar**

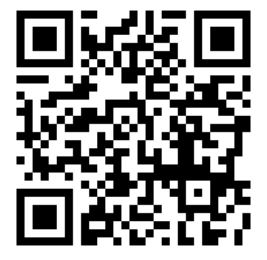

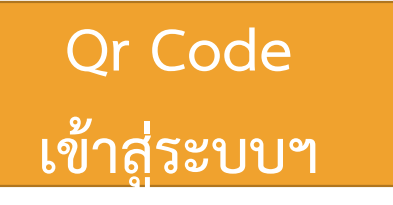

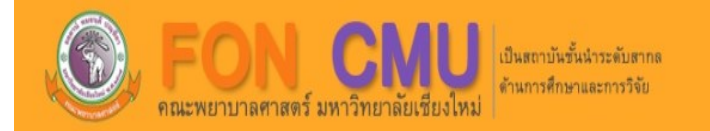

## **E** ระบบจองรถส่วนกลาง คณะพยาบาลศาสตร์ มช.

**เข้าสู่ระบบ**

Q ตรวจสอบสถานะการจอง

พบปัญหาการใช้งานระบบ ติดต่อผู้พัฒนาระบบ นายภัทรพล คำหล้า 053-949163 ที่ปรึกษา นายมนัส สิทธิเสนา

╔

#### **CMU IT Account**

Sign in to continue to "ระบบจองยานพาหนะ คณะพยาบาลศาสตร์ มช."

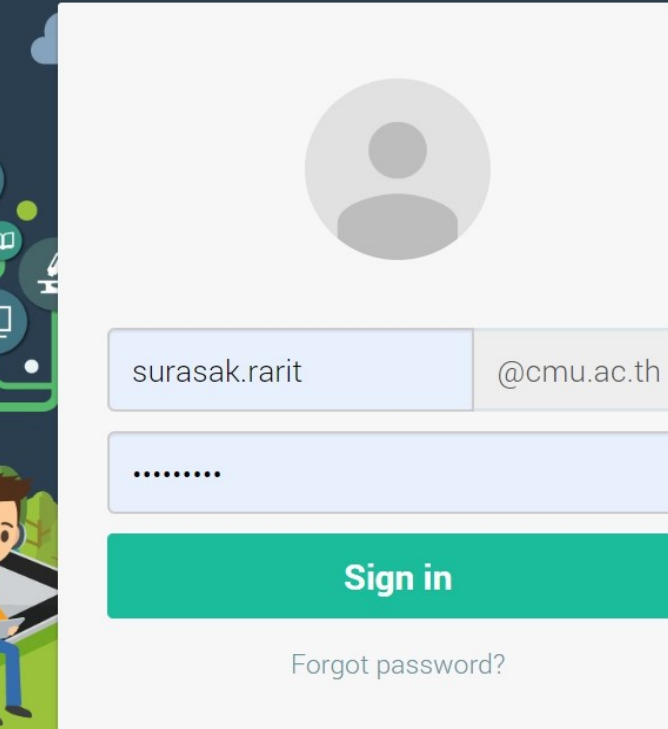

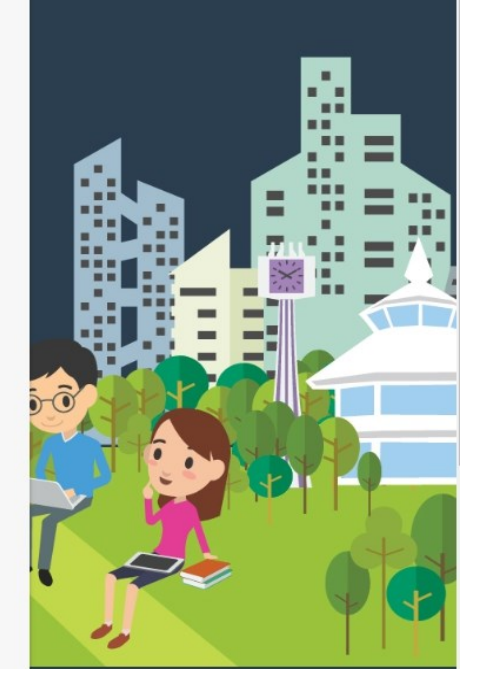

**Sign in เข้าสู่ระบบผ่าน CMU Account**

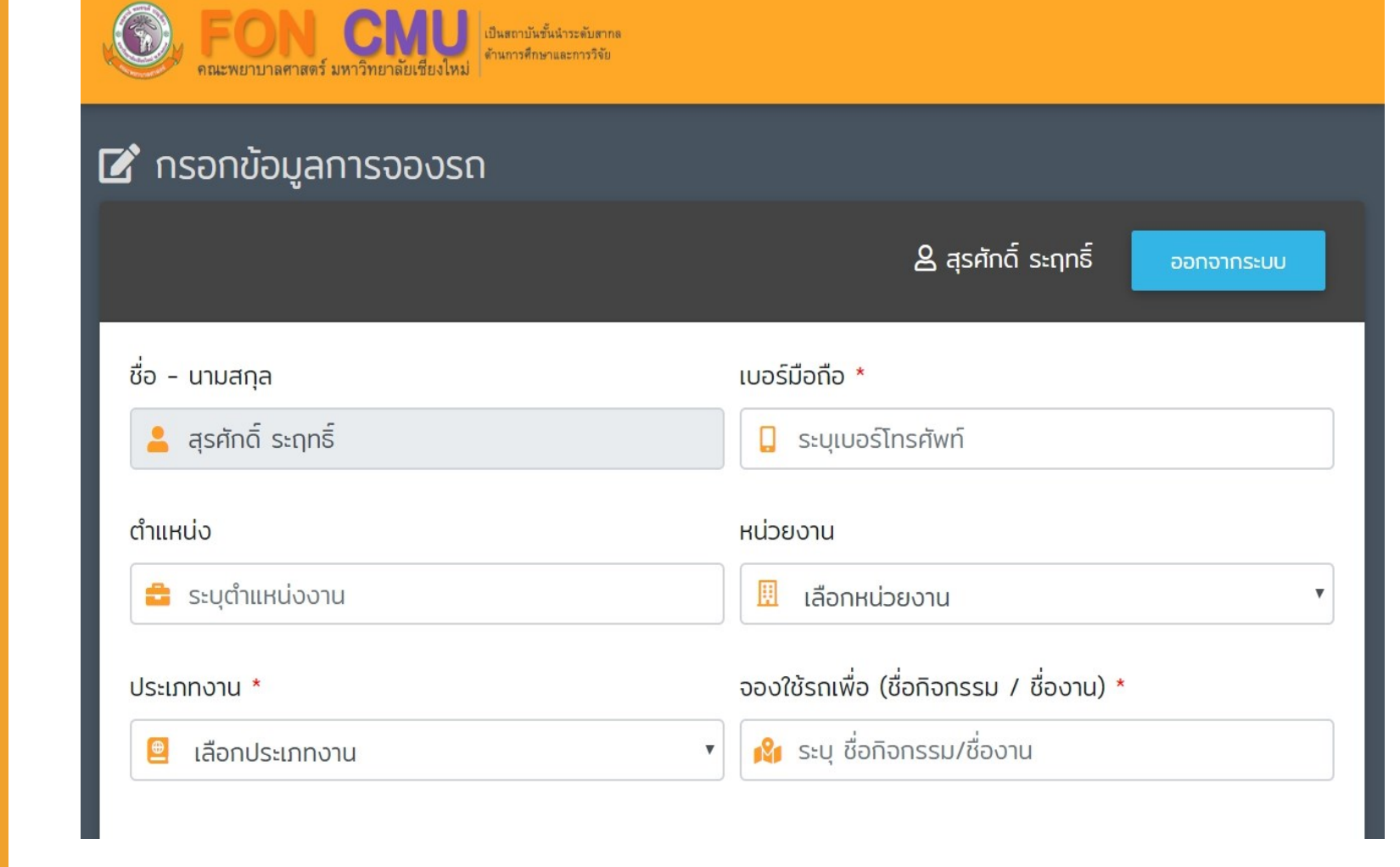

**กรอกข้อมูลการจองรถของท่าน**

#### เลือกประเภทงาน

งานการเรียนการสอน งานพัฒนาคุณภาพนักศึกษา การจัดกิจกรรม/โครงการ งานบริหาร วิจัยและบริการวิชาการของคณะฯ การเข้าร่วมประชุม/อบรม/สัมมนาทางด้านการบริหาร วิจัยและวิชาการ การรับรองแขกของคณะฯ งานประชาสัมพันธ์ งานรับส่งเอกสารและขนของ งานส่วนกลาง รับ-ส่ง บุคลากรติดต่องานราชการ งานพัสดุและไปรษณีย์ การติดต่อธุรกรรมทางการเงินของคณะฯ การเตรียมการจัดโครงการต่าง ๆ ของคณะฯ งานแสดงความยินดีในโอกาสต่างๆ งานเข้าร่วมบำเพ็ญกุศลต่างๆ

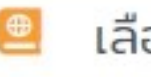

เลือกประเภทงาน

**เลือกประเภทงาน**

 $\overline{\mathbf{v}}$ 

#### หน่วยงาน

#### เลือกหน่วยงาน 圓

#### เลือกหน่วยงาน

งานบริหารทั่วไป

งานการเงิน การคลัง และพัสดุ งานนโยบายและแผน และประกันคุณภาพการศึกษา งานบริการการศึกษา และพัฒนาคุณภาพนักศึกษา งานบริหารงานวิจัย บริการวิชาการ และวิเทศสัมพันธ์ สำนักงานคณะ ศูนย์ความเป็นเลิศทางการพยาบาล สำนักวิชาพยาบาลศาสตร์

## **เลือกหน่วยงาน**

สามารถเพิ่มรายจองใช้รถ ได้ มากกว่า 1 รายการ (กรณีไปงาน  $L\overline{O}$ N)

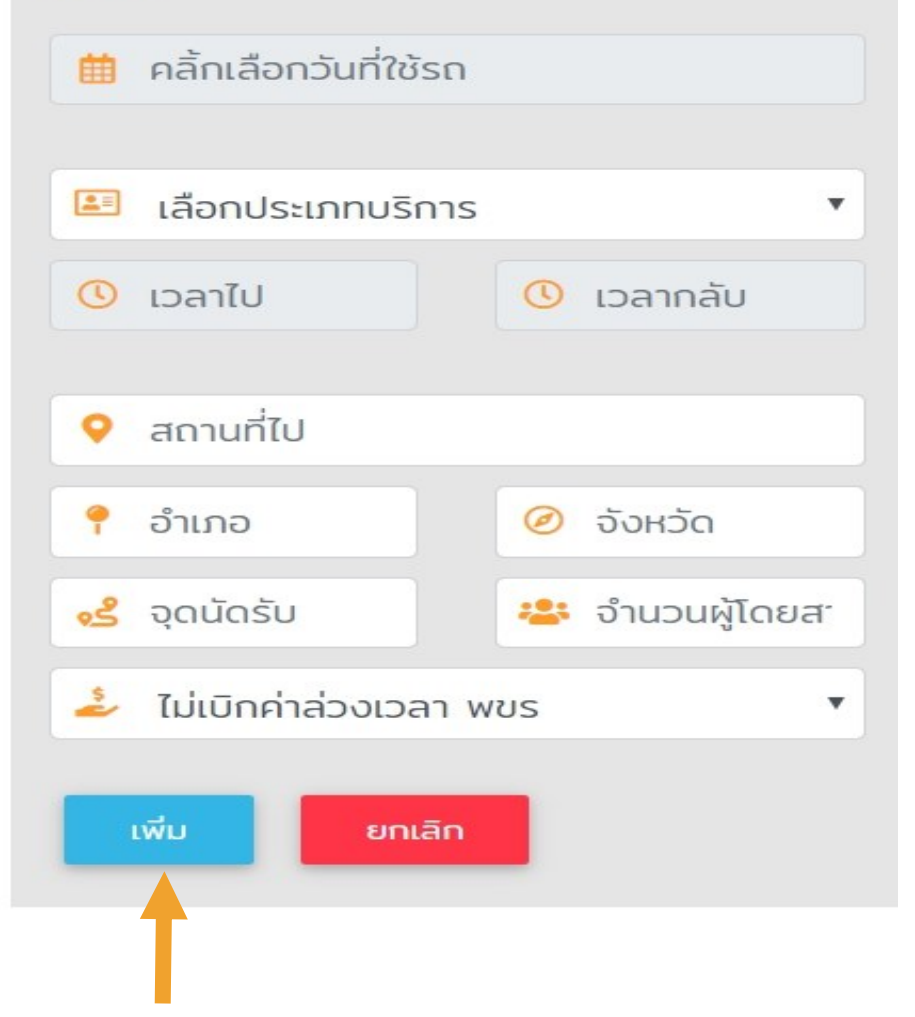

**กรอกรายละเอียด ให้ถูกต้อง หากเรียบร้อย แล้ว กด "เพิ่ม " และท่านสามารถเพิ่ม รายการจองรถได้หลาย รายการ ก่อนการกด ยืนยันการส่งแบบฟอร์ม**

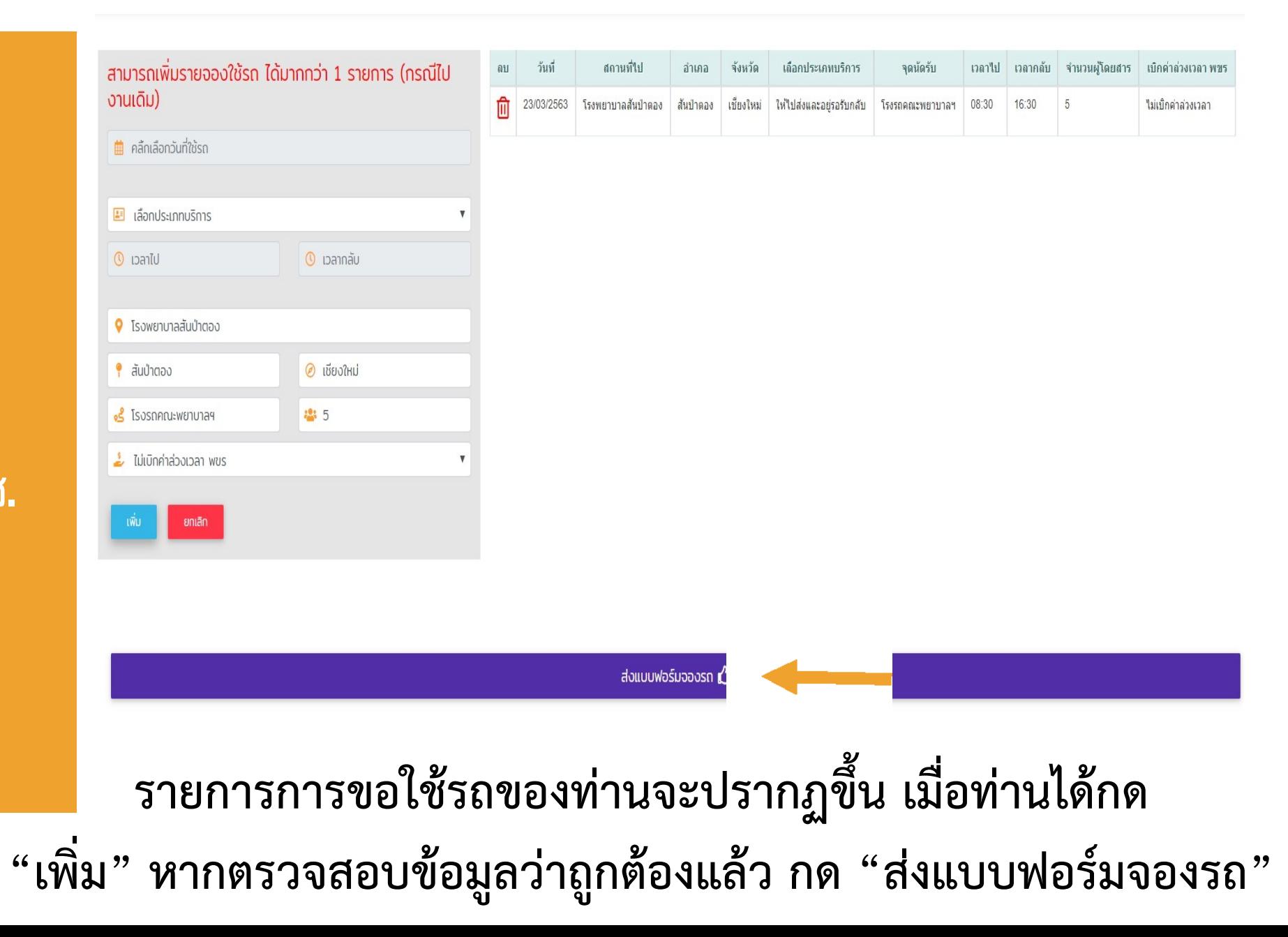

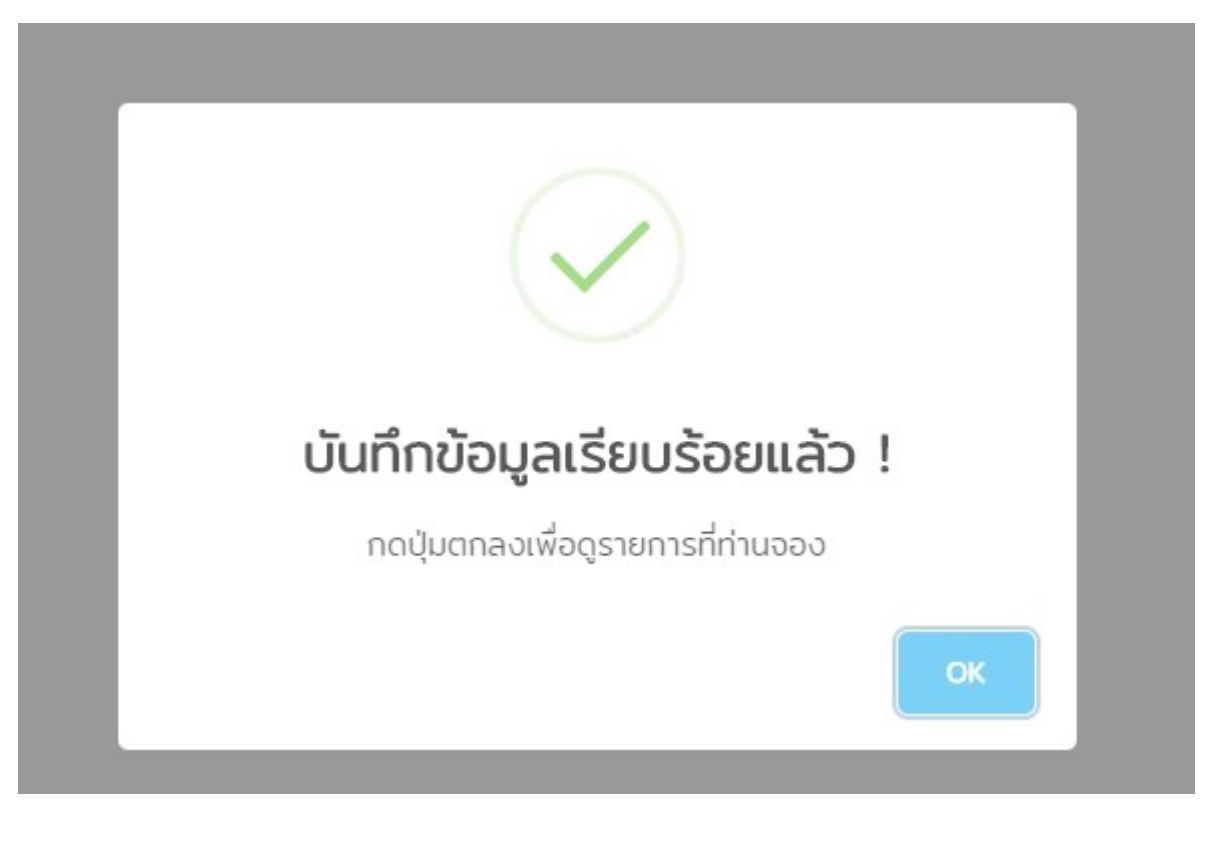

## **ระบบจะแจ้งการบันทึกข้อมูลเรียบร้อยแล้ว**

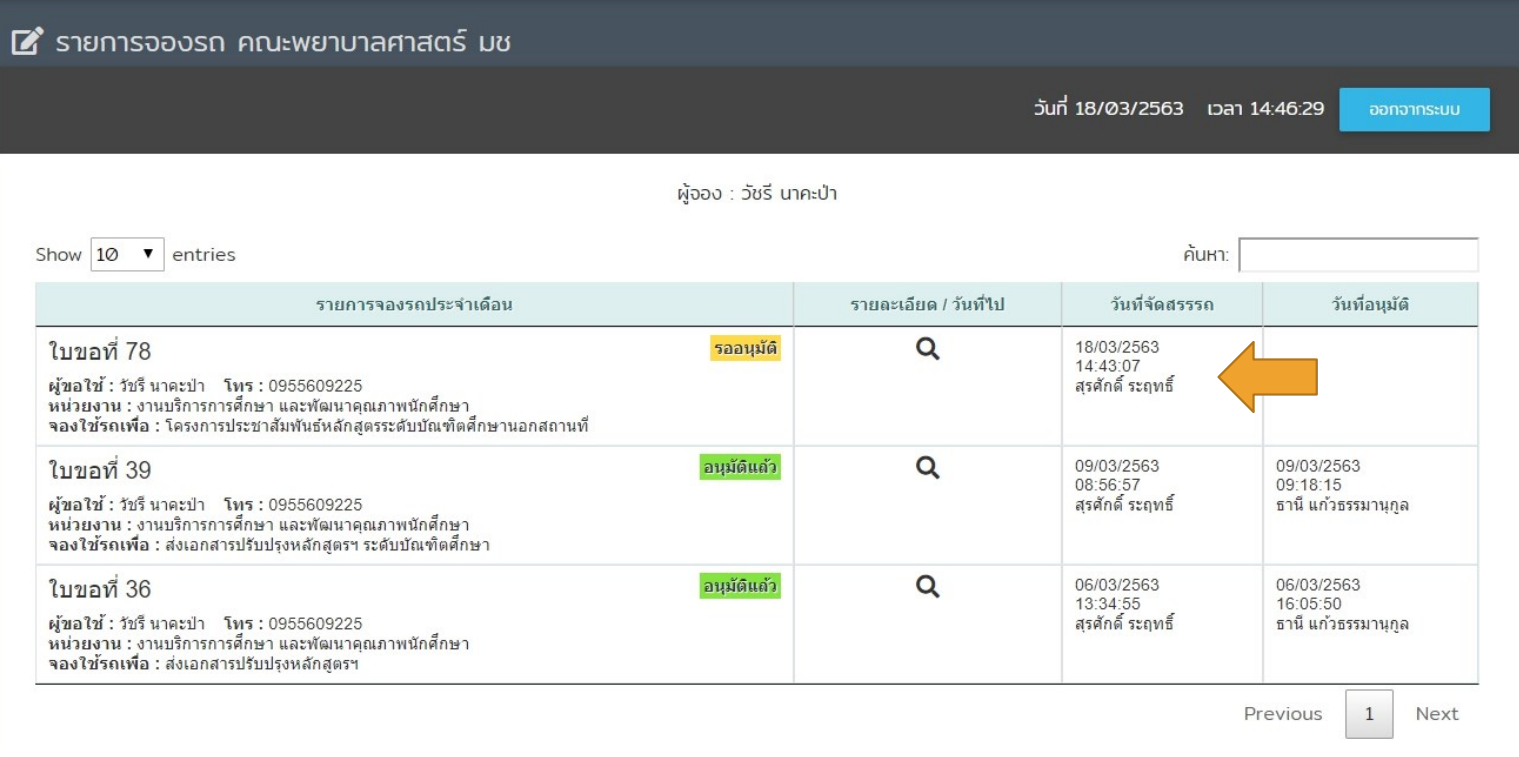

## **เจ้าหน้าที่หน่วยยานพาหนะได้จัดสรรรถให้ท่านแล้ว**

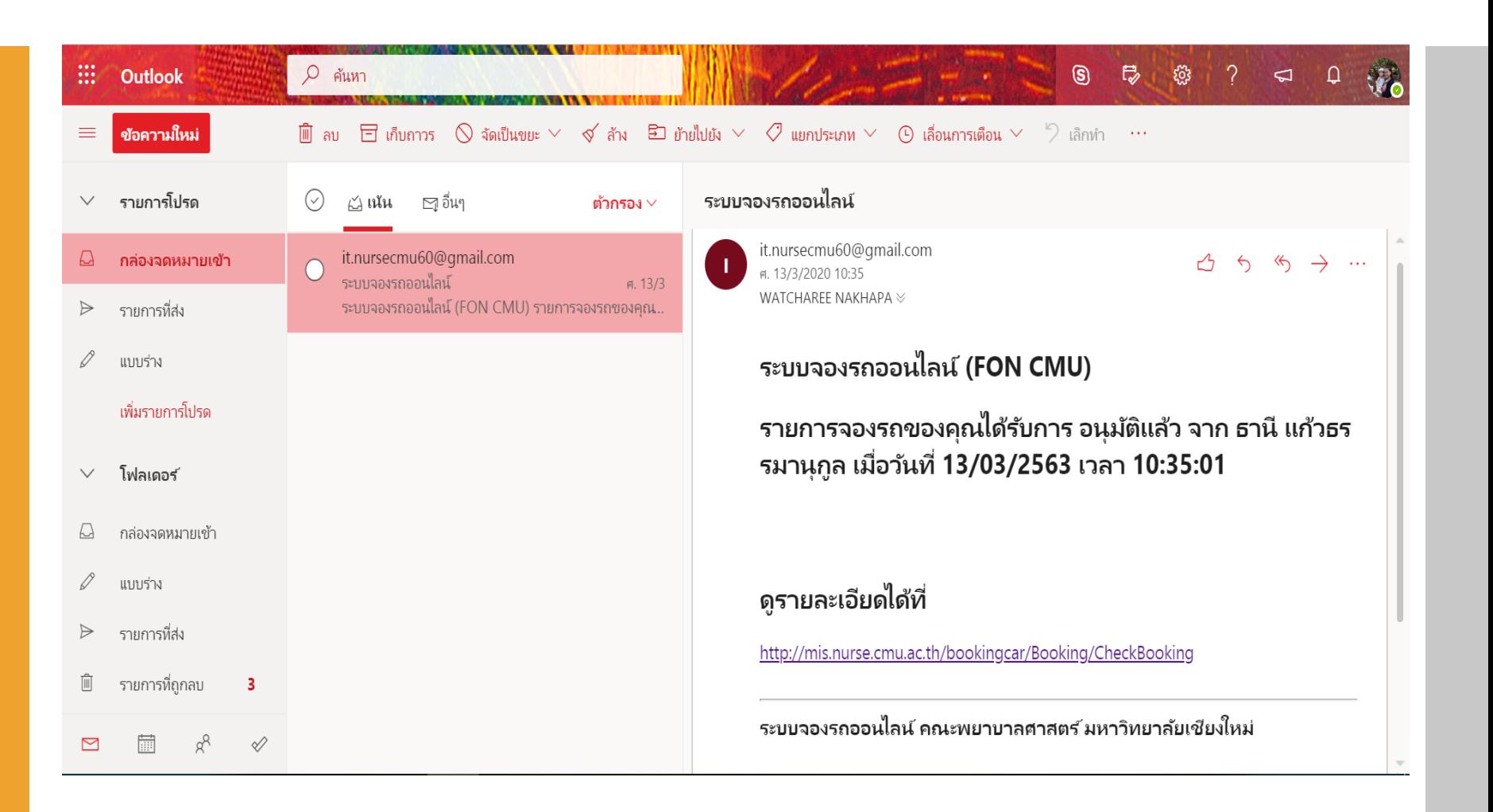

**หากรองคณบดีฯ อนุมัติการขอใช้รถแล้ว ท่านจะได้รับอีเมล์จากทาง ระบบ ใน CMU Mail ของท่าน**

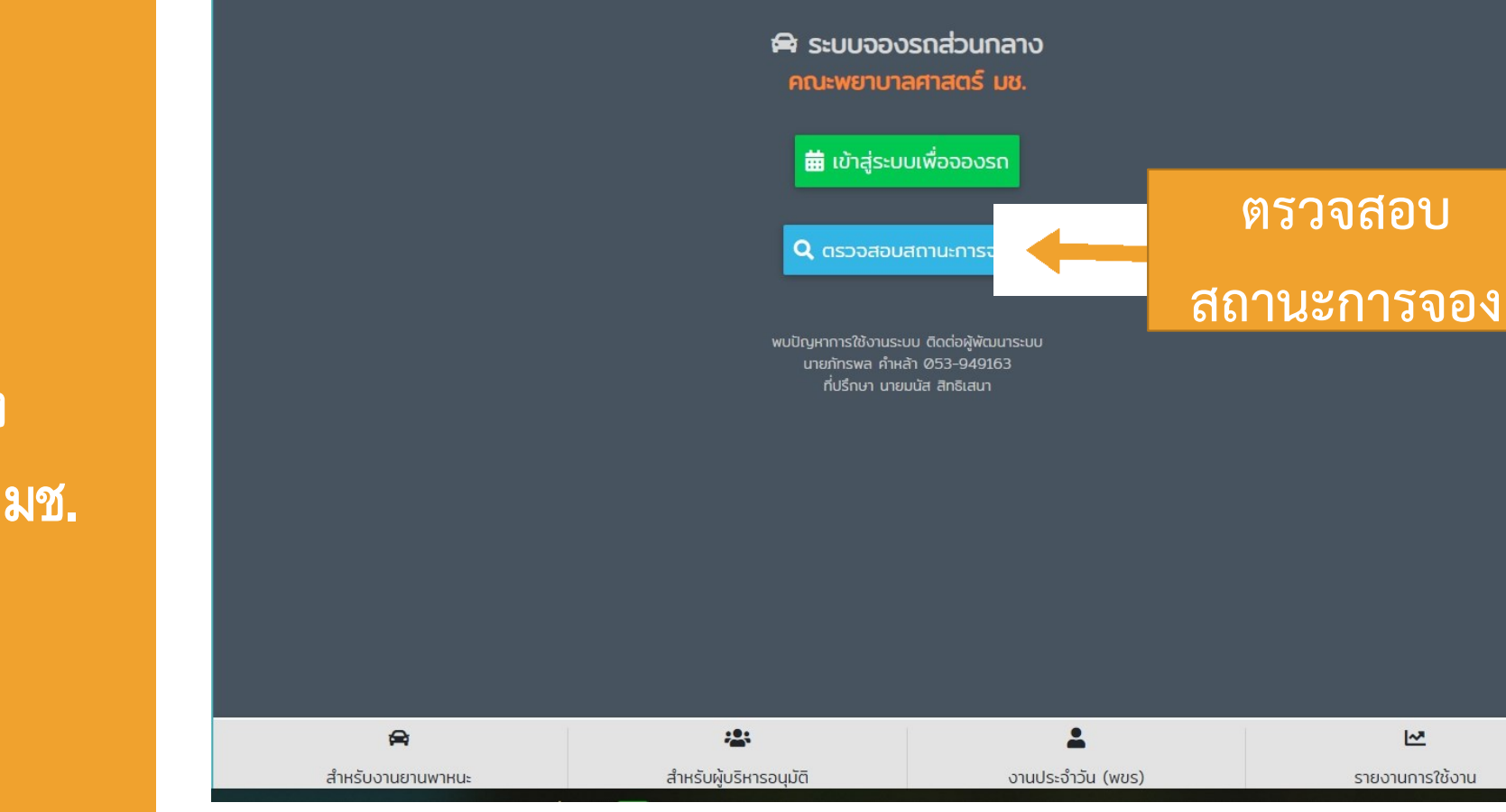

**OUR CAU** describédiens

**ท่านสามารถตรวจสอบสถานการณ์จองรถของท่านโดย**

**กด "ตรวจสอบสถานะการจอง"**

![](_page_13_Picture_23.jpeg)

 $\begin{picture}(20,10) \put(0,0){\line(1,0){10}} \put(15,0){\line(1,0){10}} \put(15,0){\line(1,0){10}} \put(15,0){\line(1,0){10}} \put(15,0){\line(1,0){10}} \put(15,0){\line(1,0){10}} \put(15,0){\line(1,0){10}} \put(15,0){\line(1,0){10}} \put(15,0){\line(1,0){10}} \put(15,0){\line(1,0){10}} \put(15,0){\line(1,0){10}} \put(15,0){\line(1$ 

 $\odot$ 

## **สถานะการจองรถของท่าน**

![](_page_14_Picture_0.jpeg)

**ท่านสามารถตรวจสอบรายการการขอใช้รถของคณะฯ ในแต่ละวัน กดเลือก "งานประจ าของ (พขร.)"**

![](_page_15_Figure_1.jpeg)

**กด "เลือกวันที่" เพื่อดูรายการการขอใช้รถในวันที่ที่ต้องการได้**

![](_page_16_Picture_0.jpeg)

![](_page_16_Picture_1.jpeg)

#### ■ ภาระงานประจำวัน

## **ท่านสามารถ กด "โลโก้ของคณะฯ" เพื่อน าท่านกลับไปสู่หน้า หลักของระบบจองรถส่วนกลางได้**

![](_page_16_Figure_4.jpeg)